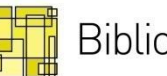

Bibliotekenes IT-senter AS

# Nyheter i Mikromarc 3

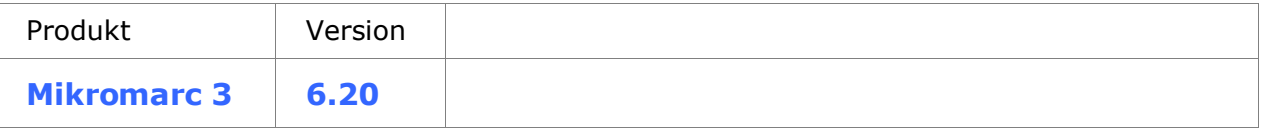

### **Ny och förbättrad funktionalitet**

Nedan finner du en kort beskrivning av ny och förbättrad funktionalitet i denna version. Se hjälpen eller användarmanualen för ytterligare detaljer.

### **Exemplarmodul**

För att kunna mängdhantera exemplar som tillhör olika poster finns det nu en egen exemplarmodul. Här har du möjlighet att söka fram en träffmängd av exemplar efter bestämda kriterier såsom fast placering, lånetyp, exemplarstatus och hylla. Från träfflistan kan du ta med markerade exemplar till en egen skärmbild för att ändra eller ta bort exemplaren i mängd.

Du kan också börja med en sökning på poster i katalogmodulen och därefter ta med dig träffmängden till exemplarmodulen (Ctrl-Shift-I), där du kan avgränsa träffmängden ytterligare och hantera exemplaren i mängd.

Det finns en del restriktioner för vad som kan ändras och vilka exemplar som kan tas bort. Bl a kan du inte ändra fast placering eller lånetyp på exemplar som är utlånade eller reserverade, då detta kan påverka vilket lånevillkor de tillhör och detta kan leda till förvirring när det gäller aviseringar och exemplar som står i reservationshylla. Det finns också restriktioner för vilka exemplar som kan ändras till annan status, eftersom status i stor utsträckning även används av systemet. Exemplar som inte kan ändras eller tas bort får en egen ikon till höger i skärmbilden.

#### **Interndeponering**

Exemplarmodulen används också när exemplar ska placeras tillfälligt på en annan biblioteksenhet i en delad databas (deponeras). I praktiken innebär det att exemplaren tillfälligt får en annan fast placering, t ex en bokbuss eller en filial. Detta gör du genom att skanna ett och ett exemplar, som då får den nya biblioteksenheten som fast placering. När deponeringstiden är över skannas exemplaren på nytt i en egen skämbild för retur, och får då tillbaka sina ursprungliga värden.

Du kan också välja att ändra fast placering eller andra värden permanent och därefter skanna ett och ett exemplar. De ursprungliga värdena sparas då inte, utan blir ersatta av nya värden.

#### **Rättigheter**

För Exemplarmodulen finns det egna användarrättigheter i systemet. I utgångsläget är det bara användargruppen «Administratör» som har rättigheter till modulen. Efter utbildning kan andra användargrupper också ges tillgång till modulen. Rättigheterna är uppdelade i flera nivåer, så att vissa användare kan ges tillgång bara till t ex skanningsbilderna.

## **Ändra och ta bort flera exemplar på en gång i katalog**

I denna version har det varit fokus på möjligheten att redigera många exemplar på en gång i stället för bara ett och ett. I Katalogmodulen kan du nu markera flera exemplar i fliken F2 Exemplar och välja att ändra eller ta bort alla på en gång. Trycker du «Delete», får du upp en meny där du kan välja en gallrat-status. Trycker du Ctrl-E, får du upp en dialogskärmbild där du kan välja vilka värden du vill ändra på exemplaren.

Om du tar bort sista exemplaret på en post som har reservationer, kommer du att få en varning om det. Om du tar bort sista exemplaret på en post, kommer du att få en fråga om du även vill ta bort posten.

#### **Kontrollerad återlämning**

Denna funktion är främst tänkt för skolor som hanterar utlån av läromedel. Funktionen går att startas i expedition och underlättar för bibliotekspersonalen att identifiera avvikelser vid återlämning av läromedel.

När kontrollerad återlämning har startats börjar man en återlämning med att läsa in lånekortet (alternativt söka upp låntagaren). Låntagaren av de återlämnade exemplaren jämförs med den låntagare som har aktiverats vid start och programmet stoppar upp om det kommer exemplar som har lånats av annan låntagare eller inte varit lånade alls.

Det går att ha funktionen aktiv även om man växlar fram och tillbaka mellan utlån och återlämning.

I samband med denna funktion är det gjort en del tillägg i meddelandetexter vid gult meddelande och i texten i loggen. Det har också införts ett generellt rött meddelande i streckkodsfältet (Trykk ESC for å fortsette/Klicka ESC för att fortsätta) i de fall då expeditionsmodulen stannar upp vid rött och gult meddelande och användaren behöver trycka Esc för att få tillbaka fokus till streckkodsfältet.

## **Konfiguration av detaljvisningen i webbsök**

I Web-konfig. – Område finns det nu ett nytt val: Detaljvisning. Detaljvisning gör det möjligt att redigera den detaljerade visningen av poster i webbsök. I denna bild kan du göra följande:

- Du kan använda knapparna Flytta upp och Flytta ner för att ändra ordning på elementen. Ordningsföljden som du väljer här kommer att avspegla sig i webbsök.
- Du kan redigera vilka fält och delfält som ska visas genom att bocka för elementen i listan.
- Du kan ändra ledtexter till elementen som visas i detaljvisningen. Om du vill ändra ledtexter på andra språk än standardspråket väljer du önskat språk från rullgardinsmenyn för språk i toppmenyn.
- Du kan välja om posterna ska visas med ledtexter eller i ISBD-format. Detaljerad visning i ISBDformat i webbsök motsvarar den ISBD-visning som finns i katalogen, fliken F2 Exemplar.

#### **Visning av länkar i webbsök**

Vi har gjort om visningen av tidsskriftsposter i webbsök. Vi har också rättat en del fel och lagt till en del fält som gör visningen av länkade poster mer lättförståelig:

- Länkvisningen är flyttad från under exemplaren och visas nu till vänster om postbeskrivningen
- Exemplartabellen hämtar nu rätt information när du bläddrar mellan länkar
- När du navigerar till ett häfte kommer häftesnumret vara markerat på rätt ställe i länkvisningen

## **Ändringar i avancerad sökning i webbsök**

Vi har fått en del synpunkter på avancerad sökning i webbsök och har nu påbörjat ett arbete för att förbättra funktionaliteten. De viktigaste ändringarna är:

- Rullgardinsmenyn för målgrupp är förbättrad så att målgrupp visas i klartext i stället för koder
- Det har tillkommit en rullgardinsmeny för litterär form med val mellan skön- och facklitteratur
- Det har tillkommit en ny rullgardinsmeny för språk med val för alla språk som används i databasen
- Det har tillkommit en rullgardinsmeny för genre med val mellan de genrer som används i databasen (MARC-fält 655\$a)
- Möjligheten för sökning med boolesk ELLER har varit lite använd. Den är nu inaktiverad som standard, men kan aktiveras för dem som så önskar. Kontakta supporten för mer information om detta.

## **Viktiga mindre saker i webbsök**

#### **Ändring av popup i webbsök**

När man håller muspekaren över en titel i träfflistan dolde popup-rutan med exemplarinformation tidigare länken till detaljvisning av posten. Det var också svårt att se att innehållet skiftade när man rörde muspekaren nedåt i träfflistan. Detta har nu förbättrats.

#### **Konfigurerbart val av målgrupp på startsidan**

Visning av rullgardinsmenyn för målgrupp är nu indviduellt konfigurerbar för förstasida, enkel sökning och avancerad sökning i webbsök.

#### **Export till referenshanteringssystem (EndNote) är nu aktiverat som standard**

Vi har fått synpunkter på att möjligheten att exportera till referenshanteringssystem borde vara aktiverad som standard. Kontakta supporten om ditt bibliotek vill avaktivera export till referenshanteringssystem.

#### **Automatisk uppdatering av utgivningsplan**

Det har gjorts ändringar i koden bakom funktionerna i utgivningsplanen för att öka stabiliteten. I samband med detta har möjligheten att ändra datum stängts av i vägvisarens steg 2 och 3.

När sista häftet i en utgivningsplan som är fortlöpande registreras, följer ett meddelande om att utgivningsplanen uppdateras. Användaren får information om uppdateringen med ett meddelande som försvinner av sig själv när uppdateringen är utförd.

## **Konfigurerbara meddelanden för utlånsautomater**

Som standard används samma meddelanden i utlånsautomater som i expeditionen. Det är nu möjligt att ändra dessa meddelanden till texter som är bättre anpassade för låntagarna. Kontakta supporten om du vill ändra texter som används i utlånsautomater.

# **Mindre ändringar**

Numren i den vänstra kolumnen refererar till ärendenummer i vårt interna fel- och ändringshanteringssystem.

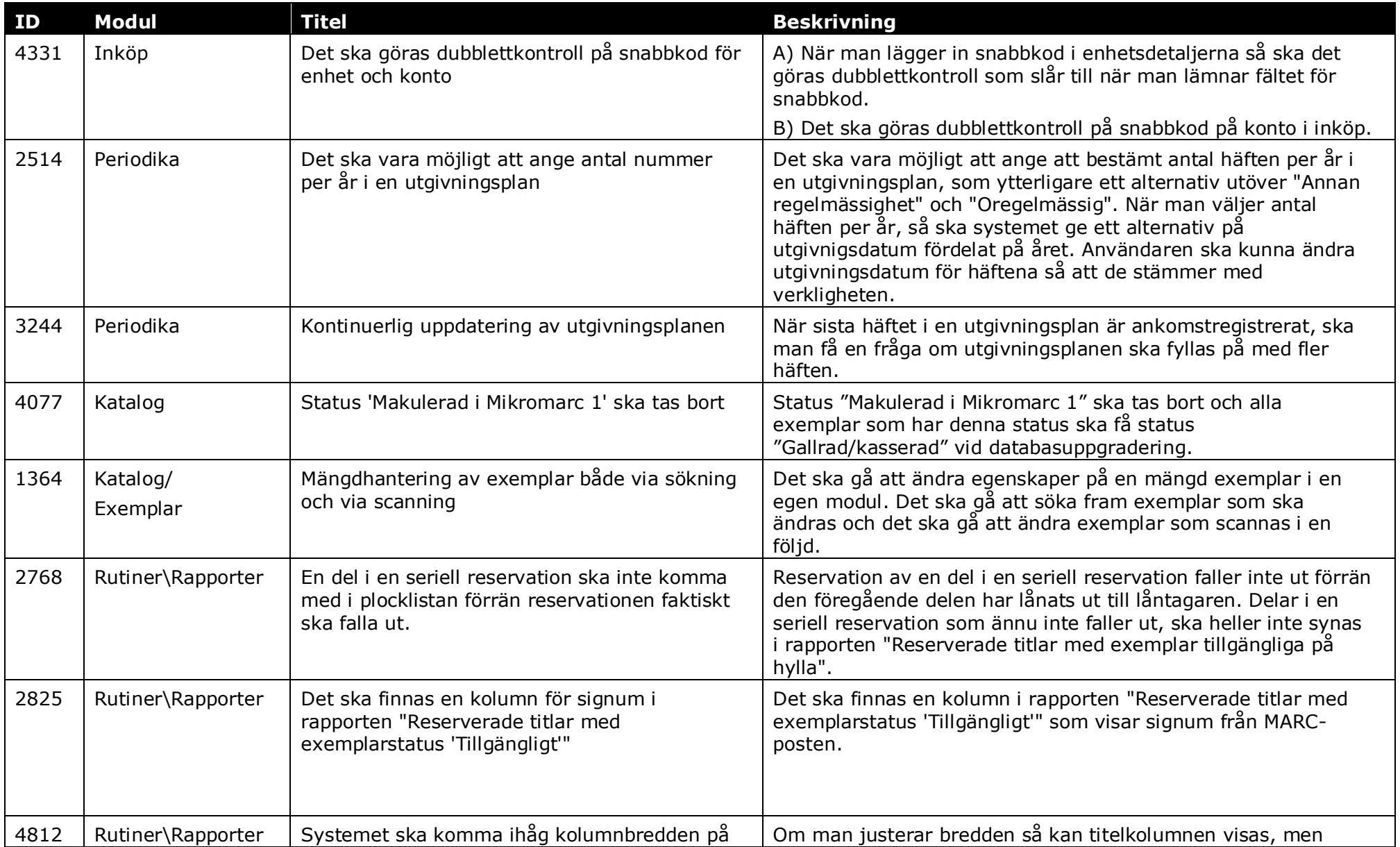

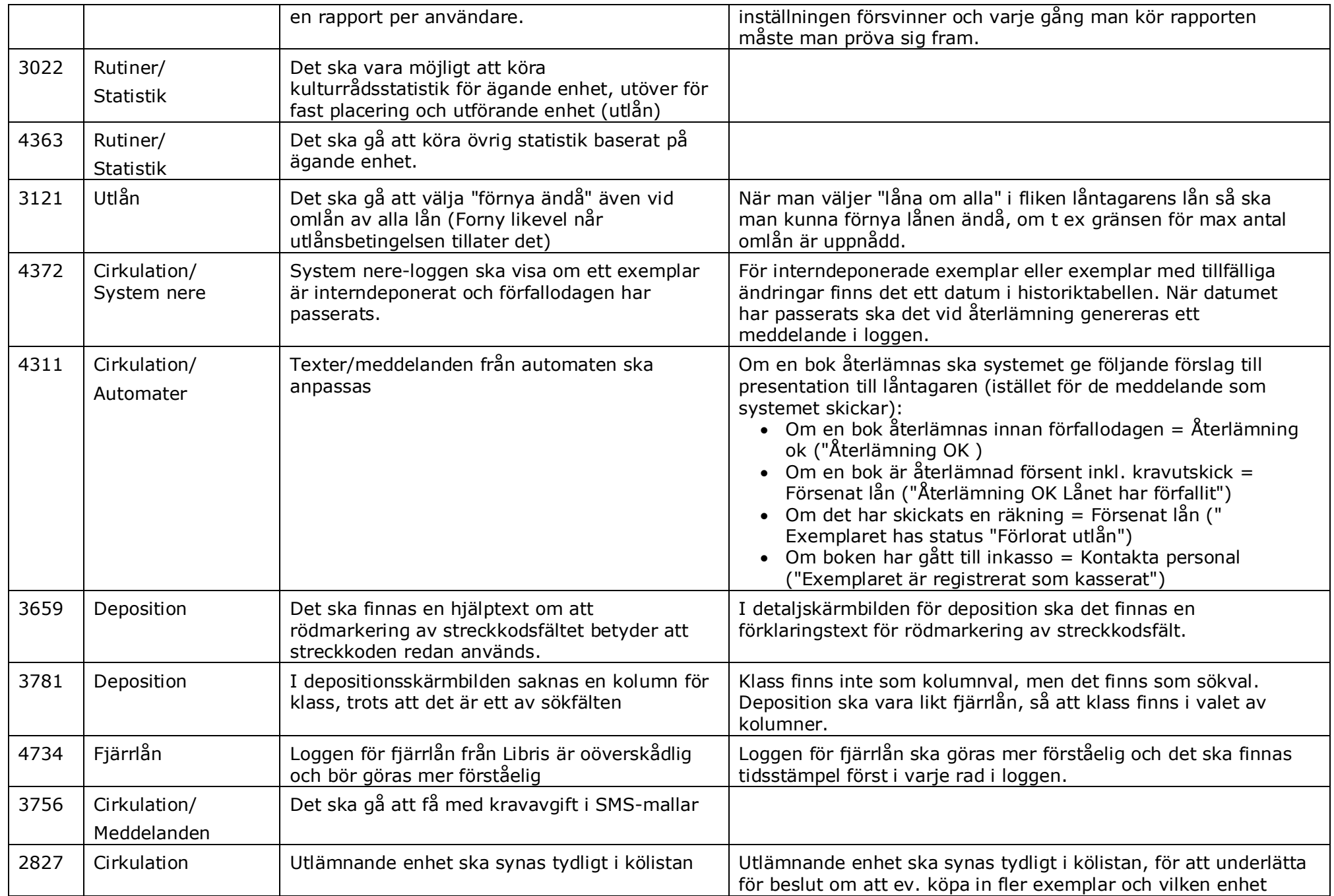

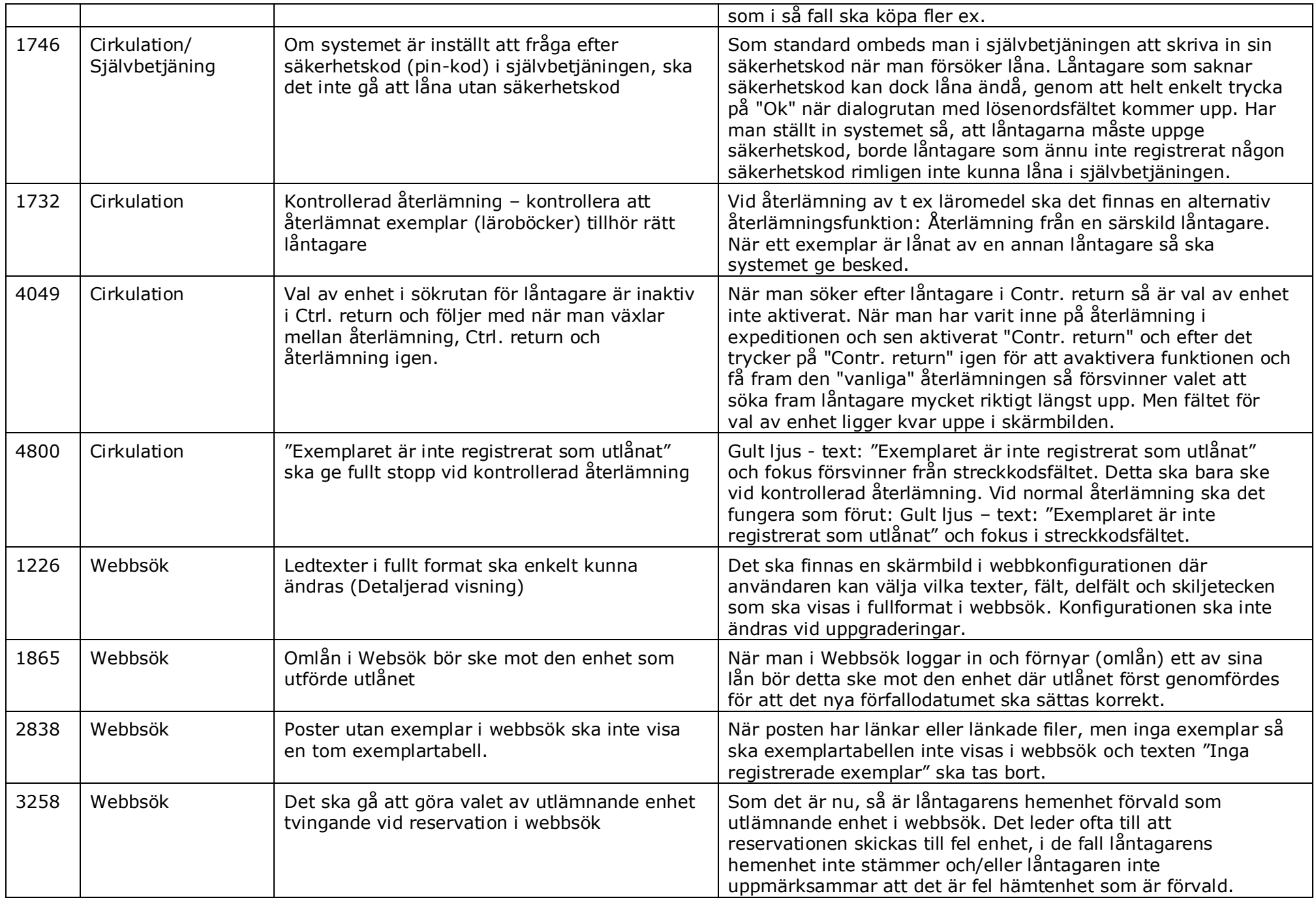

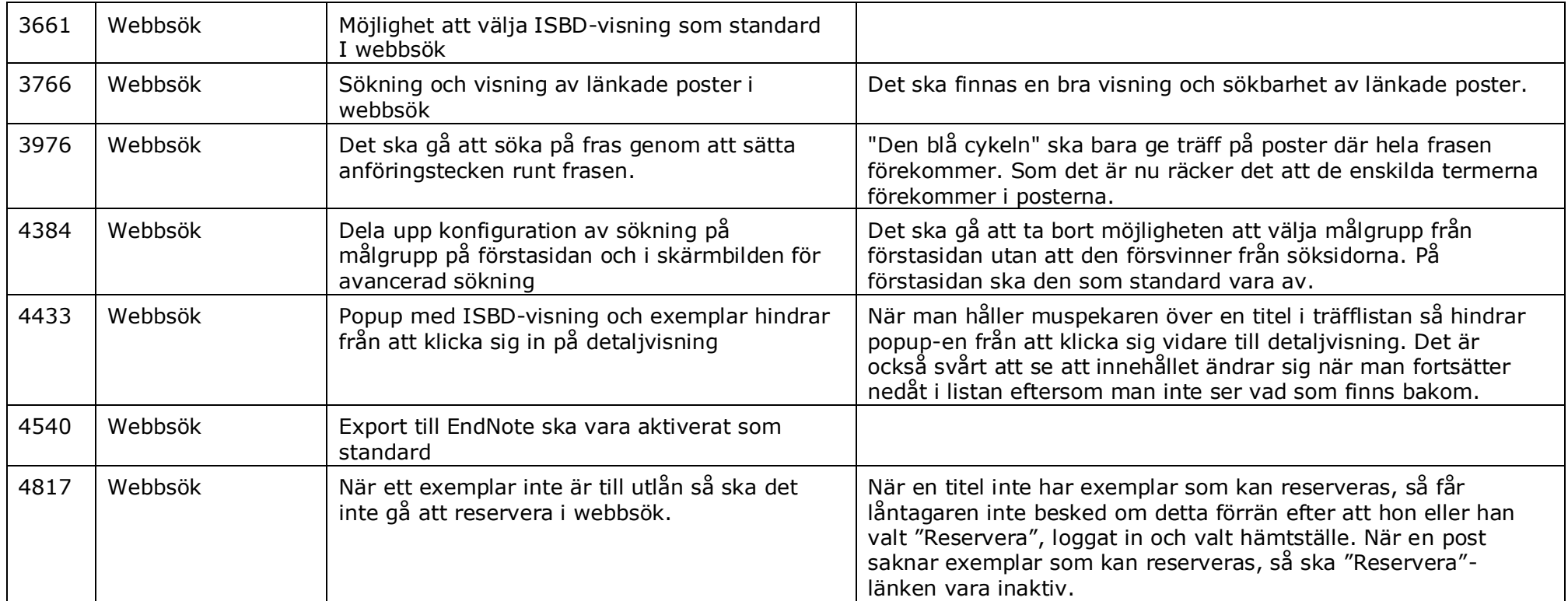

# **Felrättningar**

Numren i den vänstra kolumnen refererar till ärendenummer i vårt interna fel- och ändringshanteringssystem.

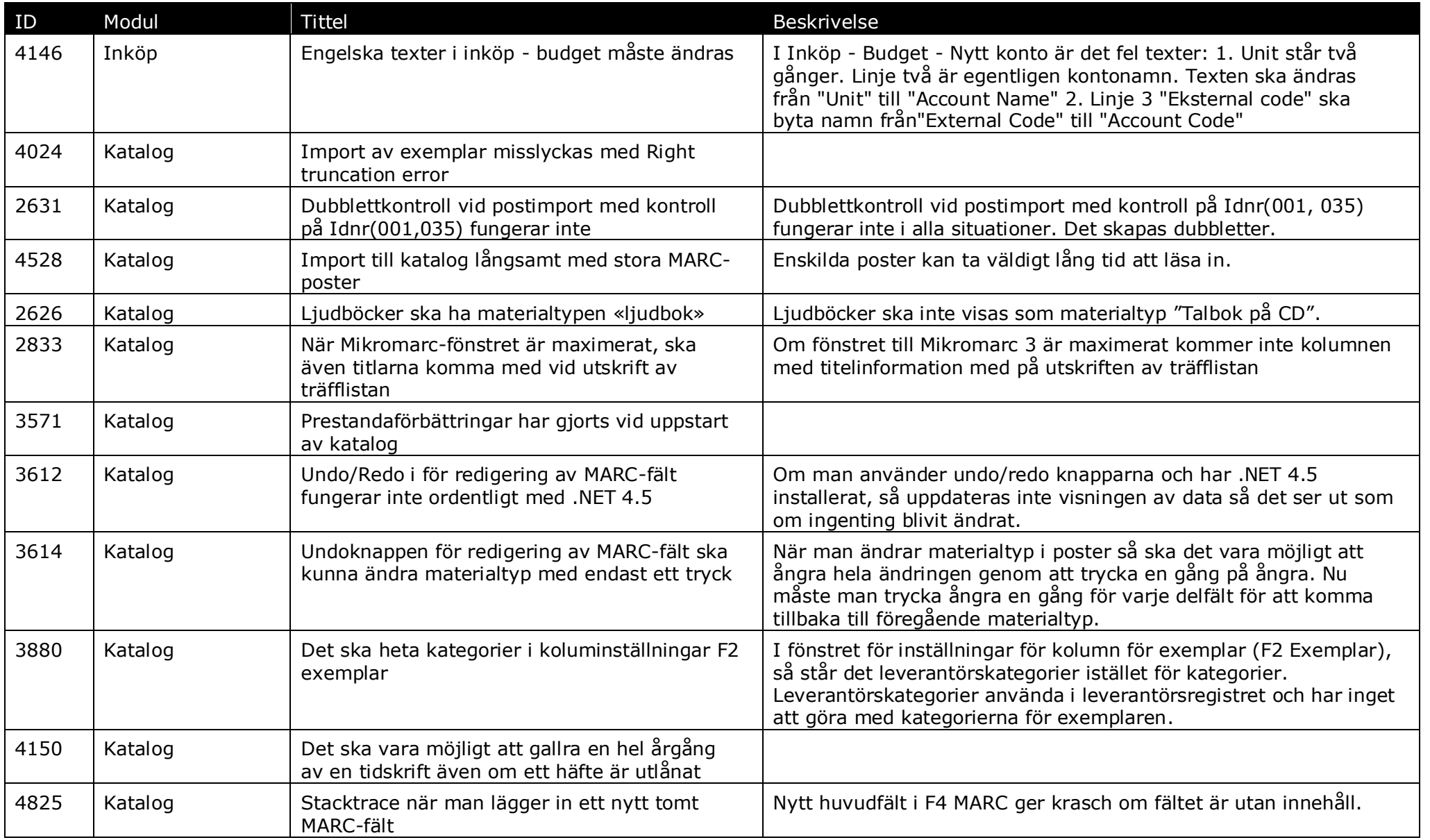

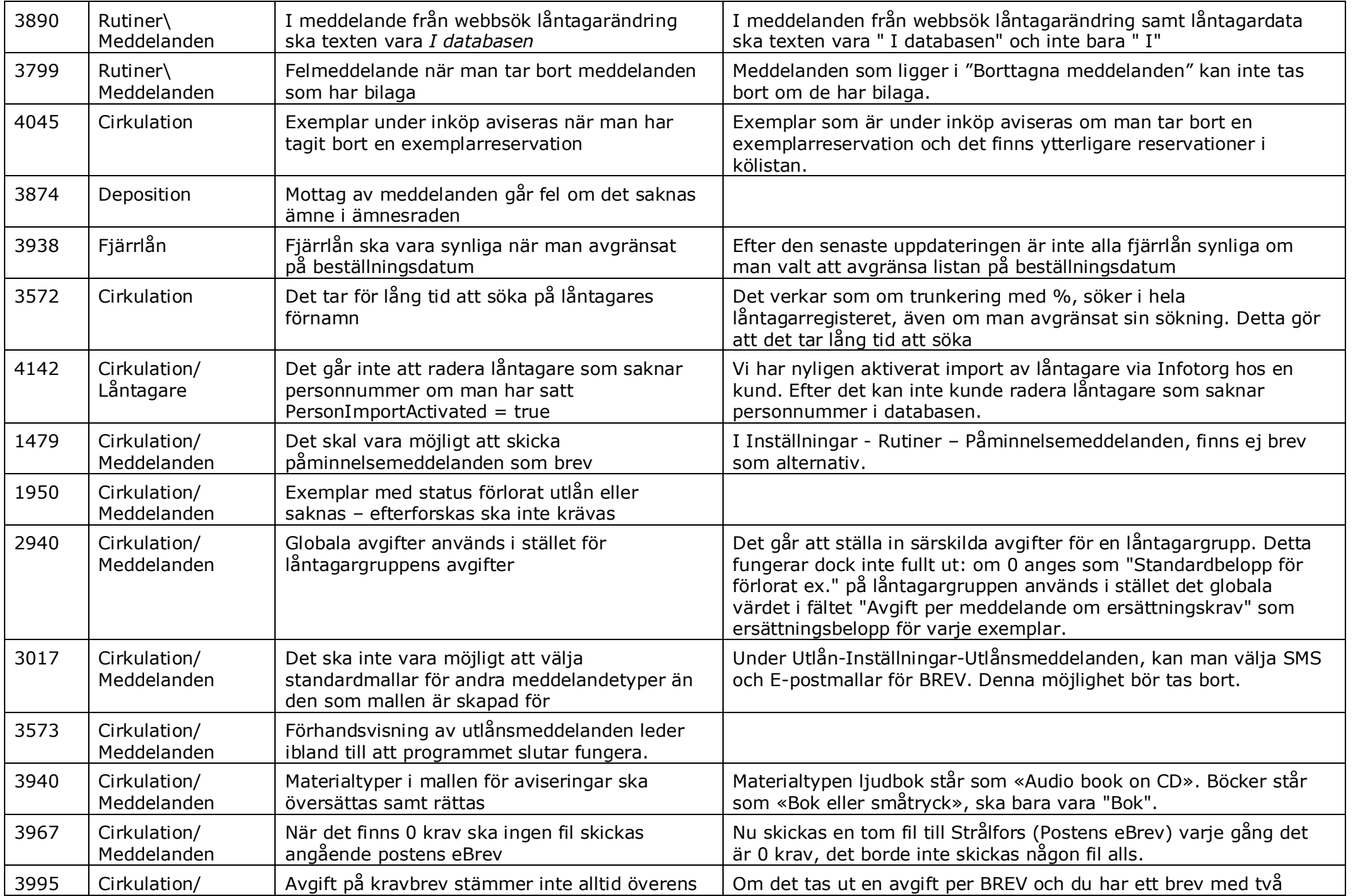

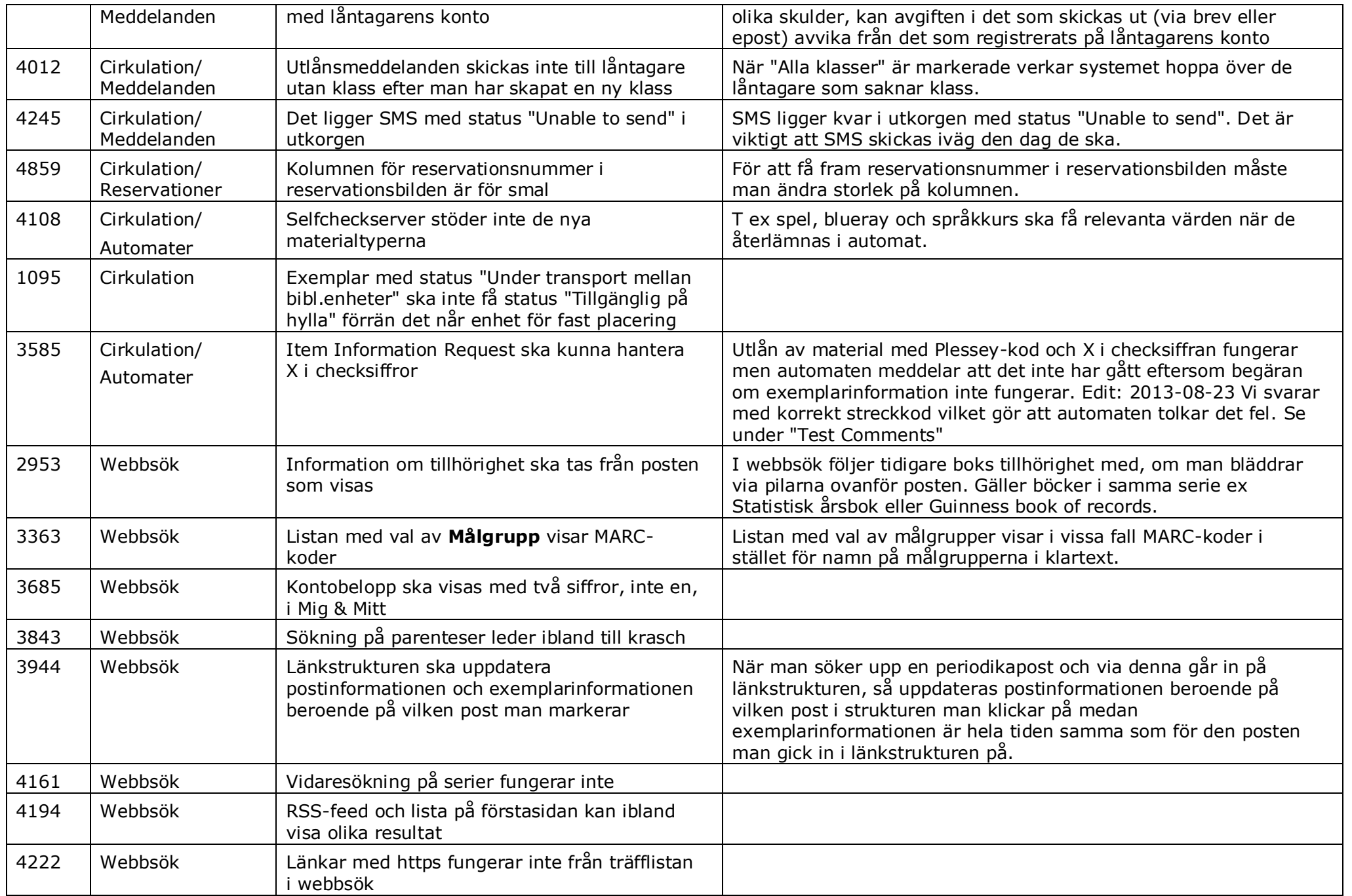

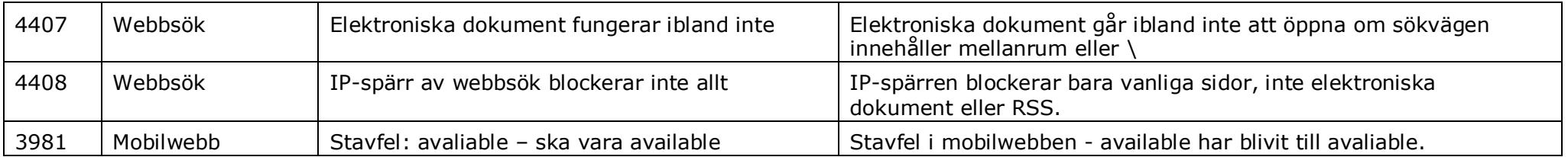